**Cicerón** 

**Guía rápida para el alumno.** 

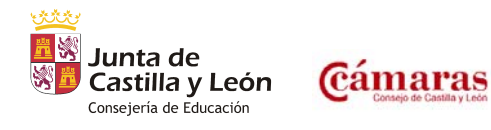

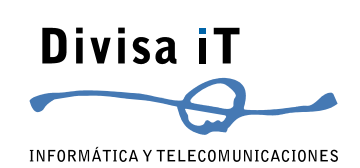

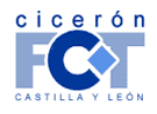

INFORMÁTICA Y TELECOMUNICACIONES

Esta guía ha sido desarrollada para *Usuarios Alumnos de Cicerón* 

*Plataforma Tecnológica...* 

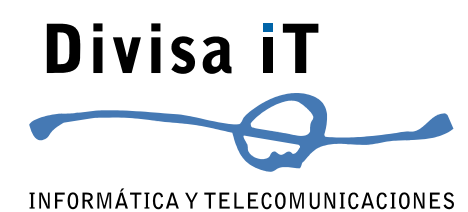

Divisa Informática y Telecomunicaciones S.A. Parque Tecnológico de Boecillo. Parcela 129 - Boecillo Valladolid - 47151 Tel: +0 (34) 983 – 546 600 Fax: +0 (34) 983 – 546 602 **http://www.divisait.com** 

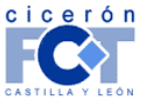

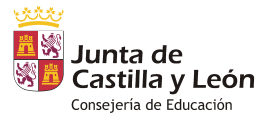

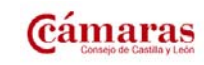

INFORMÁTICA Y TELECOMUNICACIONES

### **Sumario.**

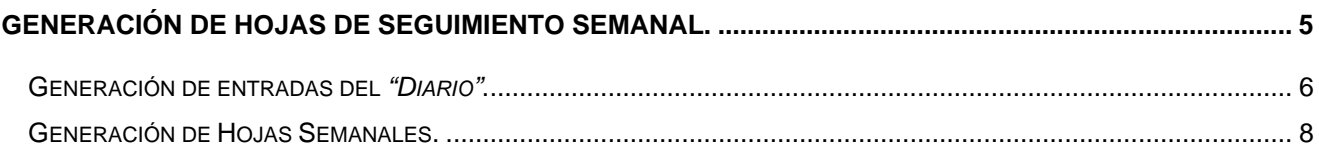

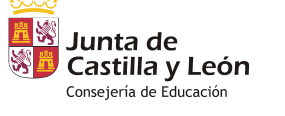

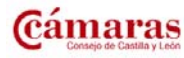

Guía rápida para el alumno Versión 1.2 – Agosto 2009 – Página 3 de 8

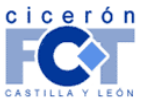

#### **Generación de Hojas de Seguimiento Semanal.**

CICERON presenta a los alumnos herramientas que les permiten mantener un diario de las actividades realizadas día a día en las distintas empresas en las que desarrollan su FCT.

Utilizando las entradas en el mencionado diario, los alumnos pueden generar los "Anexo V: Hoja de Seguimiento Semanal".

Mientras el alumo no defina Hojas de Seguimiento, la información en su *Diario* sólo es visible por él. En el momento en que define una Hoja de Seguimiento, ésta es visible para su profesor-tutor y no le será posible modificar las entradas en su *Diario* en ella mostradas.

**Nota Importante:** *Es necesario tener en cuanta que a partir del 1 de septiembre el alumno ya no podrá modificar los datos del año académico anterior.* 

Cuando accede a CICERON como alumno, el sistema le presenta la lista de FCT's que desarrolla o ha desarrollado.

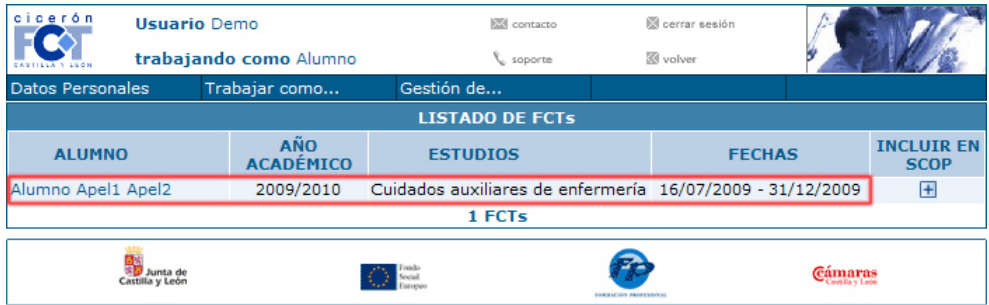

Si su profesor-tutor aún no ha definido su FCT, CICERON se lo indica con el correspondiente mensaje.

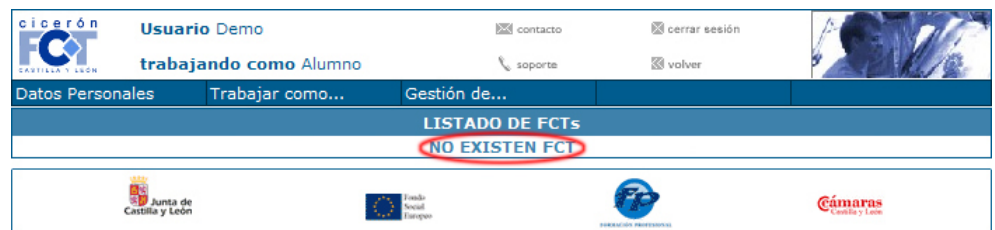

Pulse sobre el enlace definido sobre su nombre en la lista de FCTs que se le presenta.

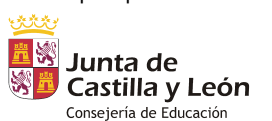

Gámaras

Guía rápida para el alumno Versión 1.2 – Agosto 2009 – Página 5 de 8

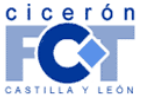

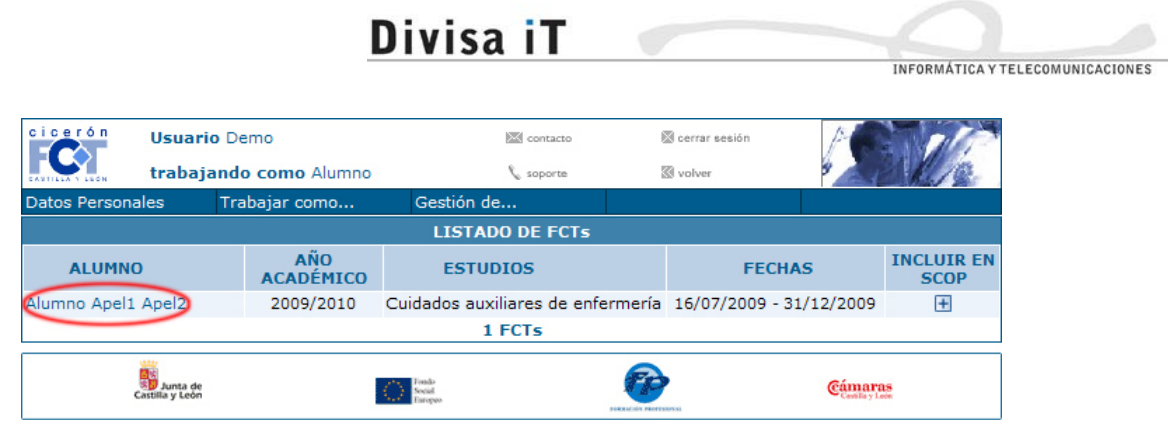

Accede de esta forma a la lista de empresas en las que desarrolla su FCT. Pulse el enlace definido sobre el nombre de la empresa.

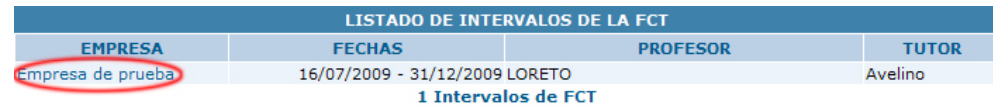

Accede de esta forma a una página con tres pestañas:

- **Intervalo:** que muestra los datos generales tales como nombre de empresa, fechas, tutores en la empresa y el centro.
- **Diario:** presenta la lista de entradas en el Diario y permite su gestión.
- **Hojas Semanales:** presenta la lista de Hojas Semanales y permite su gestión.

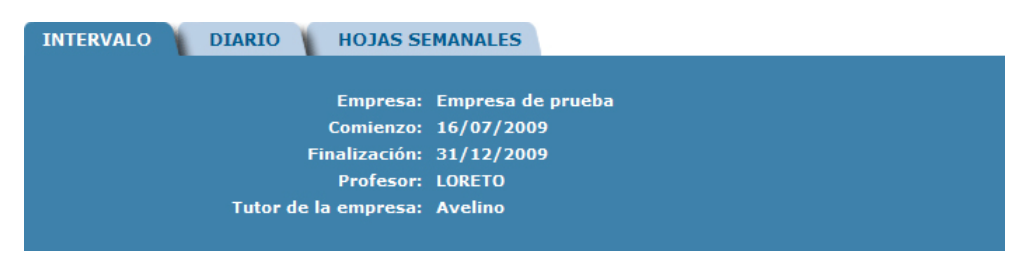

#### **Generación de entradas del** *"Diario"***.**

Al pulsar sobre la pestaña DIARIO, se presenta una página en la que, en la zona inferior, hay un enlace NUEVA ENTRADA EN EL DIARIO. Pulse sobre él para definir cada nueva entrada.

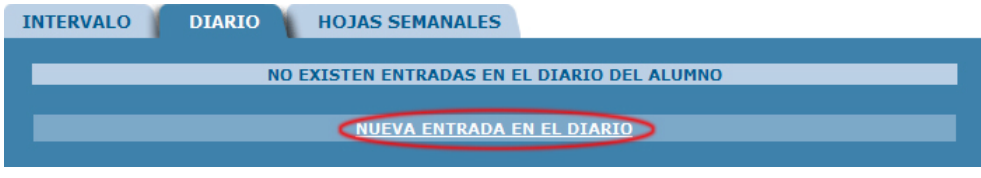

Introduzca los datos correspondientes (los marcados con **\*** son necesarios) y pulse el botón "Añadir".

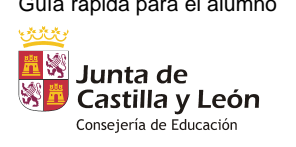

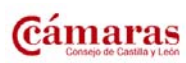

Guía rápida para el alumno Versión 1.2 – Agosto 2009 – Página 6 de 8

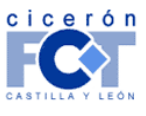

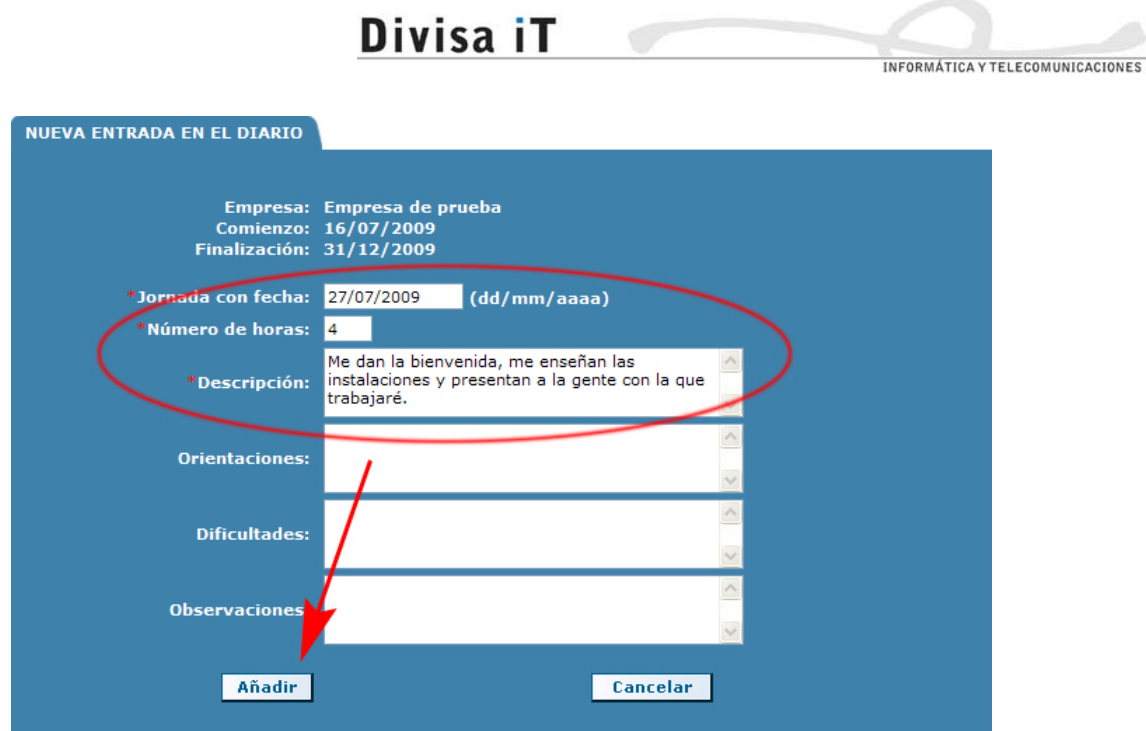

De esta forma puede ir definiendo las actividades realizadas durante los distintos días. Mientras no defina Hojas Semanales que las muestren, podrá eliminar las entradas o modificar su contenido.

- Para **eliminarlas** pulse el aspa a la derecha de cada fila según marca la flecha de la derecha.
- Para **modificarlas** haga clic sobre el enlace definido sobre la fecha de la izquierda.
	- o Si la empresa en la que se desarrolla la FCT está definida en CICERON como "ERASMUS", la página de modificación de una entrada de diario le permitirá indicar en inglés la descripción de la entrada de diario. De esta forma, cuando se generen las Hojas Semanales, los documentos se generarán en español y en inglés de forma automática con la información correspondiente.

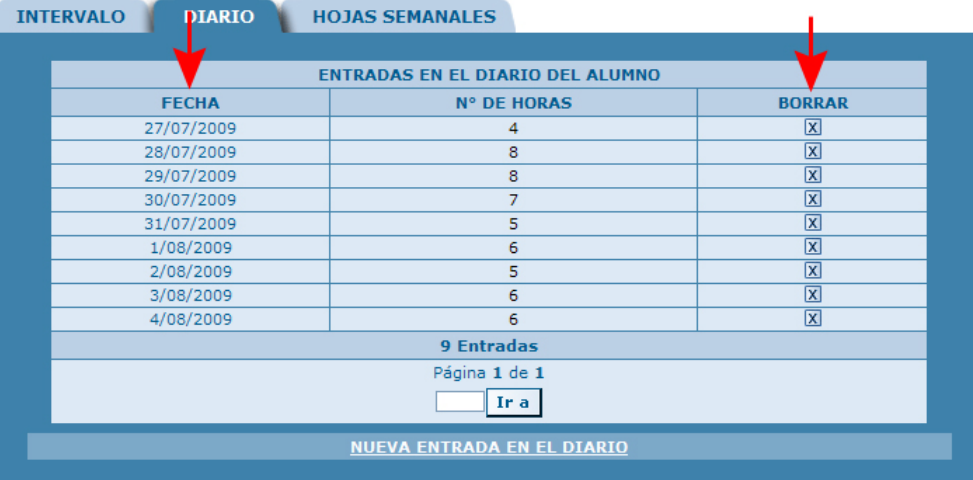

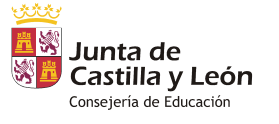

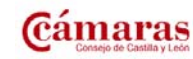

Guía rápida para el alumno Versión 1.2 – Agosto 2009 – Página 7 de 8

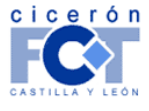

**INFORMÁTICA Y TELECOMUNICACIONES** 

#### **Generación de Hojas Semanales.**

Al pulsar sobre la pestaña HOJAS SEMANALES, se presenta una página en la que, en la zona inferior, hay un enlace NUEVA ENTRADA EN EL DIARIO. Pulse sobre él para definir cada nueva hoja.

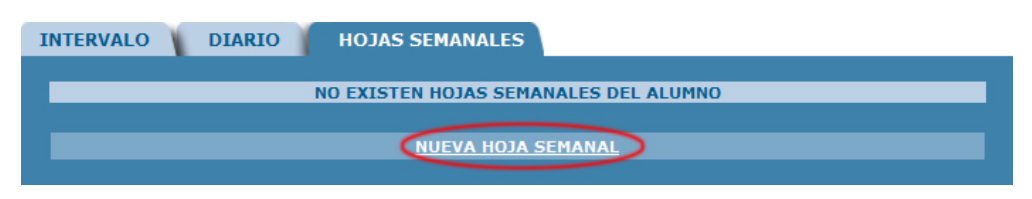

Introduzca los datos correspondientes (los marcados con **\*** son necesarios) y pulse el botón "Añadir".

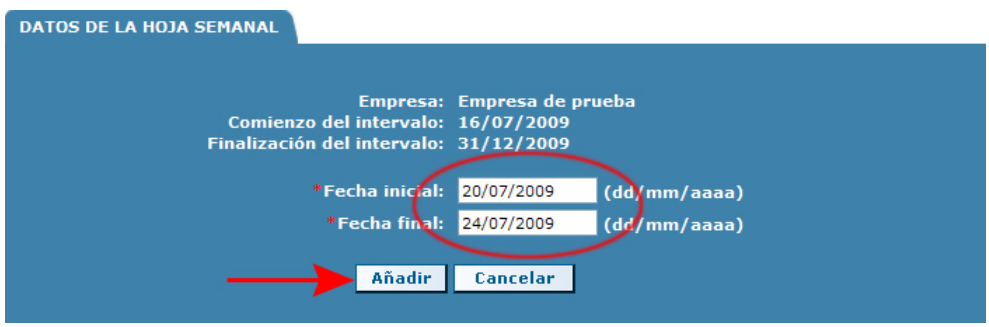

De esta forma puede ir definiendo los anexos V, que irán siendo visibles ya para su profesor-tutor. Puede eliminarlas pulsando el aspa a la derecha de cada fila.

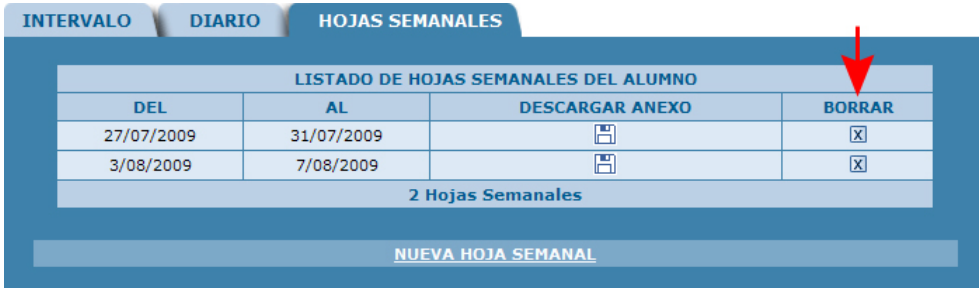

**Nota informativa:** Una vez que su profesor-tutor haya evaluado su FCT, no podrá modificar su *Diario* ni las Hojas Semanales.

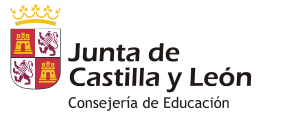

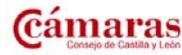

Guía rápida para el alumno Versión 1.2 – Agosto 2009 – Página 8 de 8

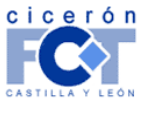